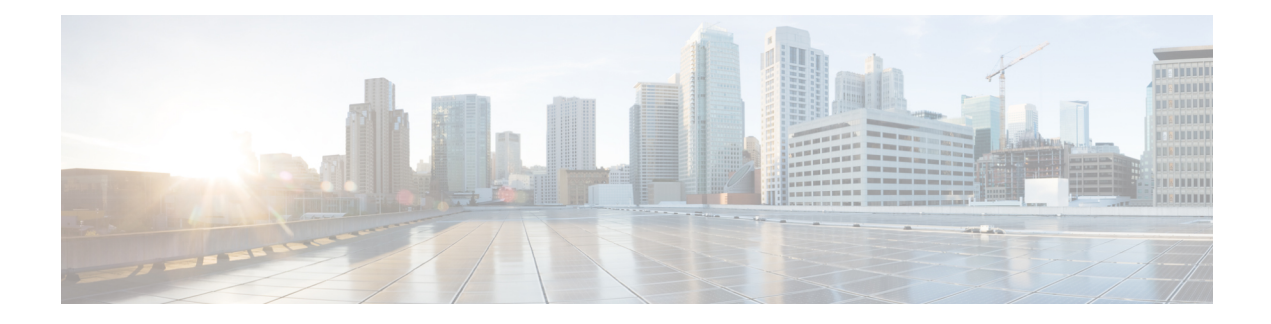

# **Nieuwe digitale contactpersonen beheren**

Het Webex Contact Center ondersteunt nieuwe digitale kanalen: Facebook Messenger, WebChat, e-mail, en SMS met uitgebreide mogelijkheden. Digitale kanalen verbeteren het bereik van een bedrijf. Met het wijzigen van demografische gegevens en individuele gewoonten verwachten de consumenten op elk gewenst moment contact te kunnen maken met een bedrijf met behulp van het gekozen kanaal. Daarom is het van groot belang dat bedrijven beschikbaar zijn via alle populaire communicatiekanalen.

- Facebook [Messenger](#page-0-0) beheren, op pagina 1
- [SMS-gesprekken](#page-4-0) beheren, op pagina 5
- [WebChat-gesprekken](#page-7-0) beheren, op pagina 8
- [Gesprekken](#page-11-0) via e-mail beheren, op pagina 12

# <span id="page-0-0"></span>**Facebook Messenger beheren**

Klanten kunnen contact opnemen met de agent via de Facebook Messenger op de Facebook-pagina of via de mobiele toepassing en agenten kunnen via de Facebook Messenger-widget op de Facebook-berichten reageren. De Facebook Messenger-widget is een door Cisco aangeboden widget die agenten in staat stelt om Facebook-berichten te beantwoorden via het gespreksvenster.

U kunt een Facebook Messenger-gesprek via het bureaublad doorverbinden, in een conferentie plaatsen en beëindigen.

### **Over Facebook Messenger-widget**

De Facebook Messenger-widget ondersteunt de volgende functies:

- [Tekstbijlagen](webexcc_b_20-desktop-user-guide_chapter1.pdf#nameddest=unique_66)
- [Sjablonen](webexcc_b_20-desktop-user-guide_chapter1.pdf#nameddest=unique_68)
	- Een sjabloon [toevoegen](webexcc_b_20-desktop-user-guide_chapter1.pdf#nameddest=unique_69)
	- [Vergrendelde](webexcc_b_20-desktop-user-guide_chapter1.pdf#nameddest=unique_70) sjablonen
	- Sjablonen met [vervangbare](webexcc_b_20-desktop-user-guide_chapter1.pdf#nameddest=unique_71) parameters
	- Sjablonen met dynamische vervanging van [systeemparameters](webexcc_b_20-desktop-user-guide_chapter1.pdf#nameddest=unique_72) in de chatconsole
- [Uitgebreide](webexcc_b_20-desktop-user-guide_chapter1.pdf#nameddest=unique_73) opmaak
- [Workflow](webexcc_b_20-desktop-user-guide_chapter1.pdf#nameddest=unique_75) activeren
- [Aankondigingen](webexcc_b_20-desktop-user-guide_chapter1.pdf#nameddest=unique_76)
- [Sneltoetsen](webexcc_b_20-desktop-user-guide_chapter1.pdf#nameddest=unique_77)
- [Afleveringsbevestigingen](webexcc_b_20-desktop-user-guide_chapter1.pdf#nameddest=unique_78)

De Facebook Messenger-widget ondersteunt de volgende interacties:

- Reageren op Facebook [Messenger-gesprek,](#page-1-0) op pagina 2
- Een Facebook [Messenger-gesprek](#page-2-0) doorverbinden, op pagina 3
- Een Facebook [Messenger-gespreksconferentie](#page-2-1) starten, op pagina 3
- Een Facebook [Messenger-gesprek](#page-3-0) beëindigen, op pagina 4

### <span id="page-1-0"></span>**Reageren op Facebook Messenger-gesprek**

Zodra een Facebook Messenger-gesprek aan u is toegewezen, toont de de popover voor het contactverzoek de naam van de wachtrij, de bronpagina, de timer en de knop **Accepteren**. De timer geeft de tijd aan die is verstreken sinds u het Facebook Messenger-gesprek hebt ontvangen.

Reageren op een chat:

#### **Voordat u begint**

Wanneer u zich in de status **RONA** bevindt, kunt u geen contactverzoeken meer ontvangen. Als u verzoeken wilt ontvangen, moet u uw status handmatig wijzigen van **RONA** in **Beschikbaar**.

#### **Procedure**

**Stap 1** Klik op de knop **Accepteren** in het verzoek. Het verzoek wordt geopend in het opstelvak en er wordt een interactiedeelvenster weergegeven.

De agent kan dan de volgende details weergeven in het interactiedeelvenster:

- Klantnaam
- Naam wachtrij
- Bericht-thread
- Agentnaam
- Datum
- Timer
- **Opmerking** De klantberichten worden weergegeven met een grijze ballon met de initialen van de klantnaam binnen de ballon. De agentberichten worden weergegeven met een effen blauwe ballon.
- **Stap 2** Voer uw antwoord in het vak Opstellen in.

Opmerking Het vak Opstellen ondersteunt maximaal 1000 tekens. Als het aantal tekens hoger is dan de geconfigureerde limiet, wordt de knop **Verzenden** uitgeschakeld en wordt een foutmelding onder het opstelvak weergegeven om het aantal tekens te corrigeren.

**Stap 3** Klik op **Verzenden** of druk op **Enter** op uw toetsenbord. De klant ontvangt de reactie.

# <span id="page-2-0"></span>**Een Facebook Messenger-gesprek doorverbinden**

Als u een query van een klant niet kunt oplossen en het Facebook Messenger-verzoek wilt escaleren, kunt u het chatverzoek doorverbinden naar een andere agent.

Een actief chatverzoek doorverbinden naar een wachtrij of een agent:

### **Voordat u begint**

U moet het Facebook Messenger-verzoek hebben geaccepteerd. Zie Reageren op Facebook [Messenger-gesprek,](#page-1-0) op [pagina](#page-1-0) 2 voor meer informatie.

### **Procedure**

### **Stap 1** Klik op **Doorverbinden**.

Het dialoogvenster **Verzoek doorverbinden** wordt weergegeven.

- **Stap 2** U kunt kiezen uit een van de volgende opties:
	- **Wachtrij**: u kunt de gewenste wachtrij selecteren in de vervolgkeuzelijst of het zoekveld gebruiken om de lijst te filteren. In de vervolgkeuzelijst worden de wachtrijen weergegeven die beschikbaar zijn voor het doorverbinden van het chatverzoek.
	- **Agent**: u kunt een agent selecteren in de vervolgkeuzelijst of het zoekveld gebruiken om de lijst te filteren. In de vervolgkeuzelijst worden de namen van beschikbare agenten weergegeven. De naam van de agent wordt voorafgegaan door een groen pictogram. Zie [Agentbeschikbaarheidsstatussen](webexcc_b_20-desktop-user-guide_chapter1.pdf#nameddest=unique_8) voor meer informatie.
- **Stap 3** (Optioneel) Klik op het pictogram  $\bigcirc$  (**Lijst vernieuwen**) om de meest recente lijst met wachtrijen en agenten.

In de opgehaalde lijst worden de huidige beschikbaarheidsstatussen van agenten weergegeven.

### <span id="page-2-1"></span>**Stap 4** Klik op **Doorverbinden**.

Het doorverbindverzoek wordt gestart en het dialoogvenster **Redenen voor afronden** wordt weergegeven. Zie Een reden voor afronden [toepassen](webexcc_b_20-desktop-user-guide_chapter2.pdf#nameddest=unique_65) voor meer informatie.

### **Een Facebook Messenger-gespreksconferentie starten**

Een verzoek voor een drieweg conferentiechat tussen u, de klant en een andere agent:

**Opmerking** Zodra u het chatverzoek doorverbindt naar een agent, wordt het chatverzoek verbroken als de agent het chatverzoek niet accepteert.

#### **Voordat u begint**

U moet het Facebook Messenger-verzoek hebben geaccepteerd. Zie Reageren op Facebook [Messenger-gesprek,](#page-1-0) op [pagina](#page-1-0) 2 voor meer informatie.

### **Procedure**

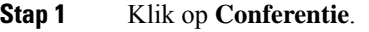

Het dialoogvenster **Conferentieverzoek** wordt geopend.

**Stap 2** U kunt een bepaalde agent in de vervolgkeuzelijst selecteren of het zoekveld gebruiken om de lijst te filteren. In de vervolgkeuzelijst staan de namen van agenten. De naam van de agent wordt voorafgegaan door een gekleurd pictogram dat de huidige beschikbaarheidsstatus aangeeft. De status **Beschikbaar** wordt bijvoorbeeld voorafgegaan door een groen pictogram. Zie [Agentbeschikbaarheidsstatussen](webexcc_b_20-desktop-user-guide_chapter1.pdf#nameddest=unique_8) voor meer informatie.

### **Stap 3** Klik op **Conferentie**.

Wanneer het conferentiechatverzoek is geaccepteerd door een agent, wijzigt de status van het deelvenster Interactiebeheer van **Conferentieverzoek** in **Conferentie**. U kunt een bericht weergeven dat een agent zich aan de chat heeft toegevoegd.

### **Stap 4** Klik op **Conferentie beëindigen**.

Het dialoogvenster **Redenen voor afronden** wordt geopend. Zie Een reden voor afronden [toepassen](webexcc_b_20-desktop-user-guide_chapter2.pdf#nameddest=unique_65) voor meer informatie.

• De geraadpleegde agent kan de chatconferentie verlaten door op **Conferentie verlaten** te klikken. Chat wordt voortgezet tussen u en de klant. **Opmerking**

## <span id="page-3-0"></span>**Een Facebook Messenger-gesprek beëindigen**

Nadat u uw klant met query's hebt geholpen, moet u toestemming van de klant vragen om de Facebook Messenger-sessie te beëindigen. Wanneer u de sessie beëindigt, wordt het dialoogvenster **Redenen voor afronden** weergegeven.

Een Facebook Messenger-sessie sluiten:

### **Voordat u begint**

De agent moet het Facebook Messenger-verzoek hebben geaccepteerd. Zie Reageren op [Facebook](#page-1-0) [Messenger-gesprek,](#page-1-0) op pagina 2 voor meer informatie.

#### **Procedure**

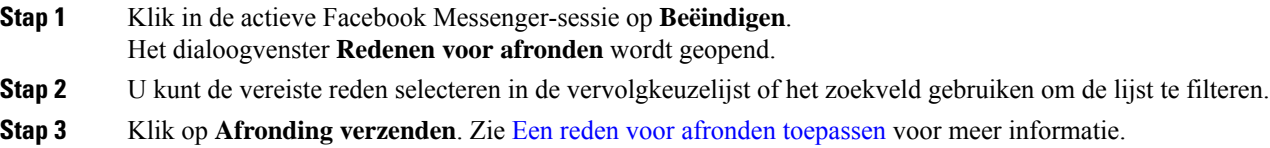

# <span id="page-4-0"></span>**SMS-gesprekken beheren**

Met het kanaal Short Message Service (SMS) kunnen klanten contact opnemen met agents door een SMS te verzenden, zelfs wanneer er geen gegevensverbinding is. Klanten kunnen SMS verzenden naar een Longcode-, Shortcode- of gratis nummer. Wanneer een klant een bericht verzendt, wordt een nieuwe chat gemaakt in de SMS-widget. Agenten kunnen vervolgens de chat behandelen en een antwoord naar de klant sturen.

DeSMS-widget is een door Cisco aangeboden widget die agenten in staatsteltSMS-berichten te beantwoorden via het gespreksdeelvenster in de Agent Desktop.

U kunt een SMS-gesprek via het bureaublaad doorverbinden, telefonisch vergaderen en beëindigen.

### **Over SMS-widget**

De SMS-widget ondersteunt de volgende functies:

- [Sjablonen](webexcc_b_20-desktop-user-guide_chapter1.pdf#nameddest=unique_68)
	- Een sjabloon [toevoegen](webexcc_b_20-desktop-user-guide_chapter1.pdf#nameddest=unique_69)
	- [Vergrendelde](webexcc_b_20-desktop-user-guide_chapter1.pdf#nameddest=unique_70) sjablonen
	- Sjablonen met [vervangbare](webexcc_b_20-desktop-user-guide_chapter1.pdf#nameddest=unique_71) parameters
	- Sjablonen met dynamische vervanging van [systeemparameters](webexcc_b_20-desktop-user-guide_chapter1.pdf#nameddest=unique_72) in de chatconsole
- [Workflow](webexcc_b_20-desktop-user-guide_chapter1.pdf#nameddest=unique_75) activeren
- [Aankondigingen](webexcc_b_20-desktop-user-guide_chapter1.pdf#nameddest=unique_76)
- [Sneltoetsen](webexcc_b_20-desktop-user-guide_chapter1.pdf#nameddest=unique_77)
- [Afleveringsbevestigingen](webexcc_b_20-desktop-user-guide_chapter1.pdf#nameddest=unique_78)

De SMS-widget ondersteunt de volgende interacties:

- Reageren op [SMS-gesprek,](#page-4-1) op pagina 5
- Een SMS-gesprek [doorverbinden,](#page-5-0) op pagina 6
- Een [SMS-conferentiegesprek](#page-6-0) starten, op pagina 7
- Een [SMS-gesprek](#page-7-1) beëindigen, op pagina 8

### <span id="page-4-1"></span>**Reageren op SMS-gesprek**

Zodra eenSMS-gesprek istoegewezen aan een agent, toont de popover de wachtrijnaam, het telefoonnummer, het bronnummer, de timer en de knop **Accepteren**. De timer geeft de tijd aan die is verstreken sinds u het SMS-gesprek hebt ontvangen.

Zodra een SMS-gesprek is toegewezen aan een agent, wordt het in het deelvenster Taaklijst weergegeven in het linkerdeelvenster van de Agent Desktop. Een agent kan de wachtrijnaam, het telefoonnummer, het bronnummer, de timer en de knop **Accepteren** weergeven. De timer geeft de tijd aan die is verstreken sinds u het SMS-gesprek hebt ontvangen.

Reageren op een chat:

#### **Voordat u begint**

Wanneer u zich in de status **RONA** bevindt, kunt u geen contactverzoeken meer ontvangen. Als u verzoeken wilt ontvangen, moet u uw status handmatig wijzigen van **RONA** in **Beschikbaar**.

#### **Procedure**

**Stap 1** Klik op de knop **Accepteren** in het verzoek. Het verzoek wordt geopend in het opstelvak en er wordt een interactiedeelvenster weergegeven.

De agent kan dan de volgende details weergeven in het interactiedeelvenster:

- Klantnaam
- Naam wachtrij
- Bericht-thread
- Agentnaam
- Datum
- Timer

Opmerking De klantberichten worden weergegeven met een grijze ballon met de initialen van de klantnaam binnen de ballon. De agentberichten worden weergegeven met een effen blauwe ballon.

- **Stap 2** Voer uw antwoord in het vak Opstellen in.
	- Opmerking Het vak Opstellen ondersteunt maximaal 1000 tekens. Als het aantal tekens hoger is dan de geconfigureerde limiet, wordt de knop **Verzenden** uitgeschakeld en wordt een foutmelding onder het opstelvak weergegeven om het aantal tekens te corrigeren.
- <span id="page-5-0"></span>**Stap 3** Klik op **Verzenden** of druk op **Enter** op uw toetsenbord. De klant ontvangt de reactie.

### **Een SMS-gesprek doorverbinden**

Als u een klantquery niet kunt oplossen en het SMS-verzoek wilt escaleren, kunt u het chatverzoek doorverbinden naar een andere agent.

Een actief chatverzoek doorverbinden naar een wachtrij of een agent:

#### **Voordat u begint**

U moet het SMS-verzoek hebben geaccepteerd. Zie Reageren op [SMS-gesprek,](#page-4-1) op pagina 5 voor meer informatie.

Ш

**Procedure**

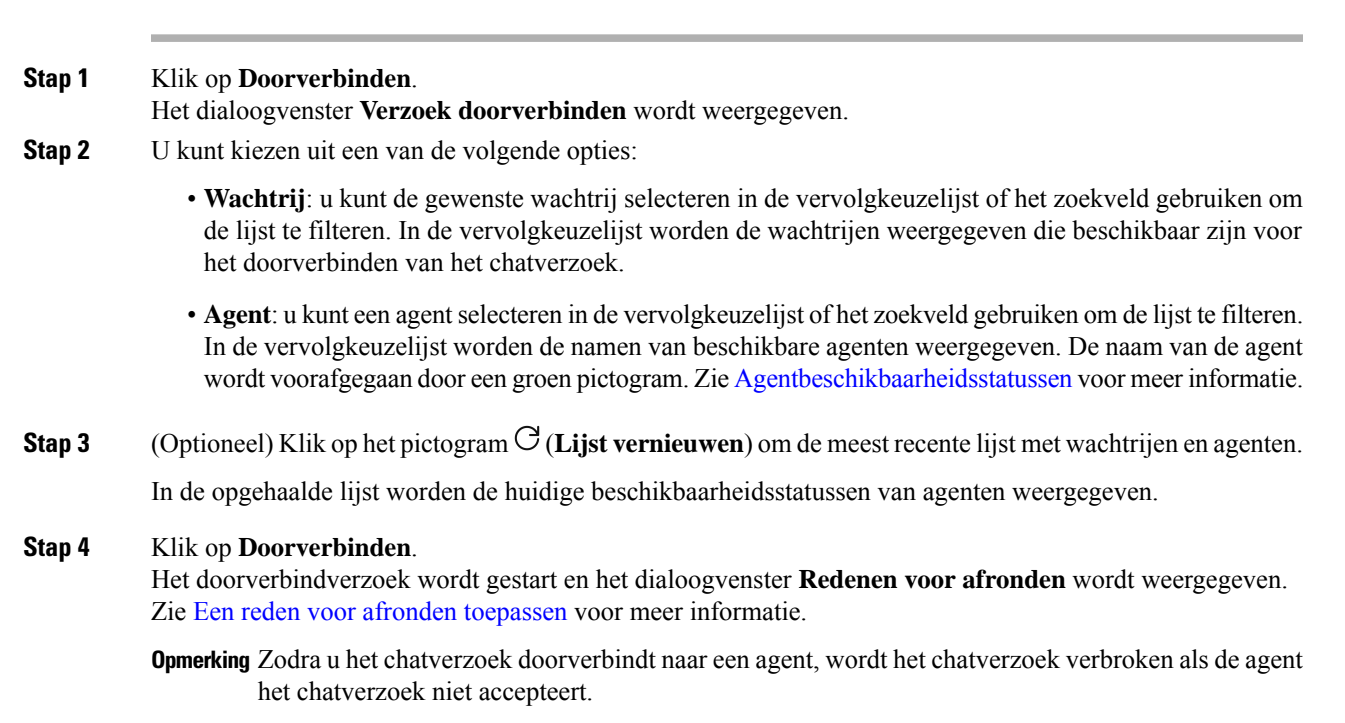

# <span id="page-6-0"></span>**Een SMS-conferentiegesprek starten**

Een verzoek voor een drieweg conferentiechat tussen u, de klant en een andere agent:

### **Voordat u begint**

U moet het SMS-verzoek hebben geaccepteerd. Zie Reageren op [SMS-gesprek,](#page-4-1) op pagina 5 voor meer informatie.

### **Procedure**

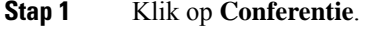

Het dialoogvenster **Conferentieverzoek** wordt geopend.

- **Stap 2** U kunt een bepaalde agent in de vervolgkeuzelijst selecteren of het zoekveld gebruiken om de lijst te filteren. In de vervolgkeuzelijst staan de namen van agenten. De naam van de agent wordt voorafgegaan door een gekleurd pictogram dat de huidige beschikbaarheidsstatus aangeeft. De status **Beschikbaar** wordt bijvoorbeeld voorafgegaan door een groen pictogram. Zie [Agentbeschikbaarheidsstatussen](webexcc_b_20-desktop-user-guide_chapter1.pdf#nameddest=unique_8) voor meer informatie.
- **Stap 3** Klik op **Conferentie**.

Wanneer het conferentiechatverzoek is geaccepteerd door een agent, wijzigt de status van het deelvenster Interactiebeheer van **Conferentieverzoek** in **Conferentie**. U kunt een bericht weergeven dat een agent zich aan de chat heeft toegevoegd.

#### **Stap 4** Klik op **Conferentie beëindigen**.

Het dialoogvenster **Redenen voor afronden** wordt geopend. Zie Een reden voor afronden [toepassen](webexcc_b_20-desktop-user-guide_chapter2.pdf#nameddest=unique_65) voor meer informatie.

• De geraadpleegde agent kan de chatconferentie verlaten door op **Conferentie verlaten** te klikken. Chat wordt voortgezet tussen u en de klant. **Opmerking**

### <span id="page-7-1"></span>**Een SMS-gesprek beëindigen**

Nadat u uw klant met query's hebt geholpen, moet u toestemming van de klant vragen om de SMS-sessie te beëindigen. Wanneer u de sessie beëindigt, wordt het dialoog venster **Redenenvoor afronding** weergegeven.

Een SMS-sessie afsluiten:

### **Voordat u begint**

De agent moet het SMS-verzoek hebben geaccepteerd. Zie Reageren op [SMS-gesprek,](#page-4-1) op pagina 5 voor meer informatie.

### **Procedure**

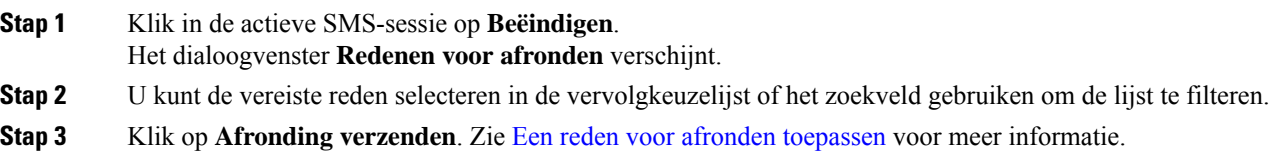

# <span id="page-7-0"></span>**WebChat-gesprekken beheren**

Het WebChat-kanaal biedt bedrijven de mogelijkheid om bezoekers en klanten van hun website betrokken te laten worden en te ondersteunen.

Klanten kunnen WebChat initiëren met een agent en chatberichten verzenden. Agenten kunnen vervolgens de WebChat afhandelen en een antwoord sturen naar de klant via de WebChat-widget op het bureaublad.

De WebChat-widget is een door Cisco aangeboden widget die agenten in staat stelt om chatberichten te beantwoorden via het gespreksvenster.

U kunt een WebChat-gesprek via het bureaublad doorverbinden, in een conferentie plaatsen en beëindigen.

### **Over WebChat-widget**

De WebChat-widget ondersteunt de volgende functies:

- [Tekstbijlagen](webexcc_b_20-desktop-user-guide_chapter1.pdf#nameddest=unique_66)
- [Sjablonen](webexcc_b_20-desktop-user-guide_chapter1.pdf#nameddest=unique_68)

Ш

- Een sjabloon [toevoegen](webexcc_b_20-desktop-user-guide_chapter1.pdf#nameddest=unique_69)
- [Vergrendelde](webexcc_b_20-desktop-user-guide_chapter1.pdf#nameddest=unique_70) sjablonen
- Sjablonen met [vervangbare](webexcc_b_20-desktop-user-guide_chapter1.pdf#nameddest=unique_71) parameters
- Sjablonen met dynamische vervanging van [systeemparameters](webexcc_b_20-desktop-user-guide_chapter1.pdf#nameddest=unique_72) in de chatconsole
- [Workflow](webexcc_b_20-desktop-user-guide_chapter1.pdf#nameddest=unique_75) activeren
- [Aankondigingen](webexcc_b_20-desktop-user-guide_chapter1.pdf#nameddest=unique_76)
- [Sneltoetsen](webexcc_b_20-desktop-user-guide_chapter1.pdf#nameddest=unique_77)

De WebChat-widget ondersteunt de volgende interacties:

- Een WebChat [beantwoorden,](#page-8-0) op pagina 9
- Een [WebChat-gesprek](#page-9-0) doorverbinden, op pagina 10
- Een WebChat [conferentie](#page-10-0) starten, op pagina 11
- Een [WebChat-gesprek](#page-10-1) beëindigen, op pagina 11

### <span id="page-8-0"></span>**Een WebChat beantwoorden**

Zodra een WebChat-gesprek aan een agent is toegewezen, toont de popover de naam van de klant, de e-mail, de wachtrijnaam, de timer en de knop **Accepteren**. De timer geeft de tijd aan die is verstreken sinds u het WebChat-gesprek hebt ontvangen.

Reageren op een chat:

### **Voordat u begint**

Wanneer u zich in de status **RONA** bevindt, kunt u geen contactverzoeken meer ontvangen. Als u verzoeken wilt ontvangen, moet u uw status handmatig wijzigen van **RONA** in **Beschikbaar**.

### **Procedure**

**Stap 1** Klik op de knop **Accepteren** in het verzoek. Het verzoek wordt geopend in het opstelvak en er wordt een interactiedeelvenster weergegeven.

De agent kan dan de volgende details weergeven in het interactiedeelvenster:

- Klantnaam
- Naam wachtrij
- Bericht-thread
- Agentnaam
- Datum
- Timer

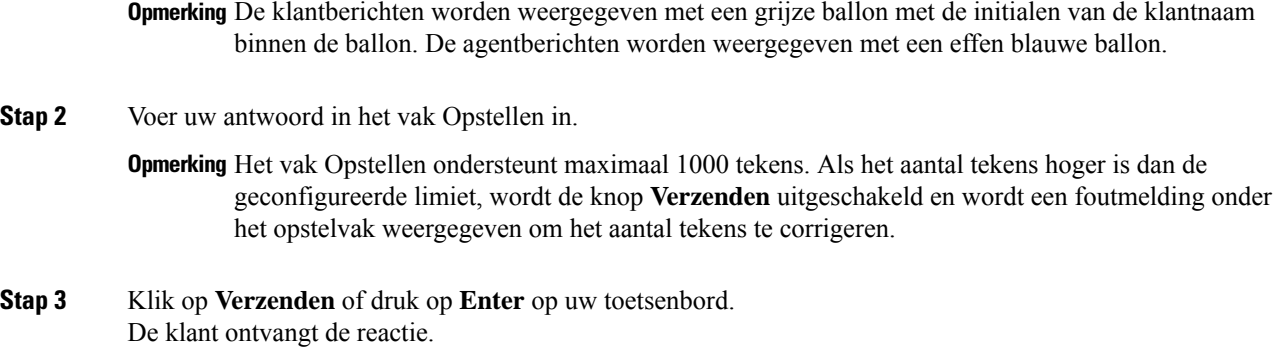

# <span id="page-9-0"></span>**Een WebChat-gesprek doorverbinden**

Als u een klantquery niet kunt oplossen en het chatverzoek wilt escaleren, kunt u het chatverzoek doorverbinden naar een andere agent of supervisor.

Een actief chatverzoek doorverbinden naar een wachtrij of een agent:

### **Voordat u begint**

U moet het WebChat-verzoek hebben geaccepteerd. Zie Een WebChat [beantwoorden,](#page-8-0) op pagina 9 voor meer informatie.

### **Procedure**

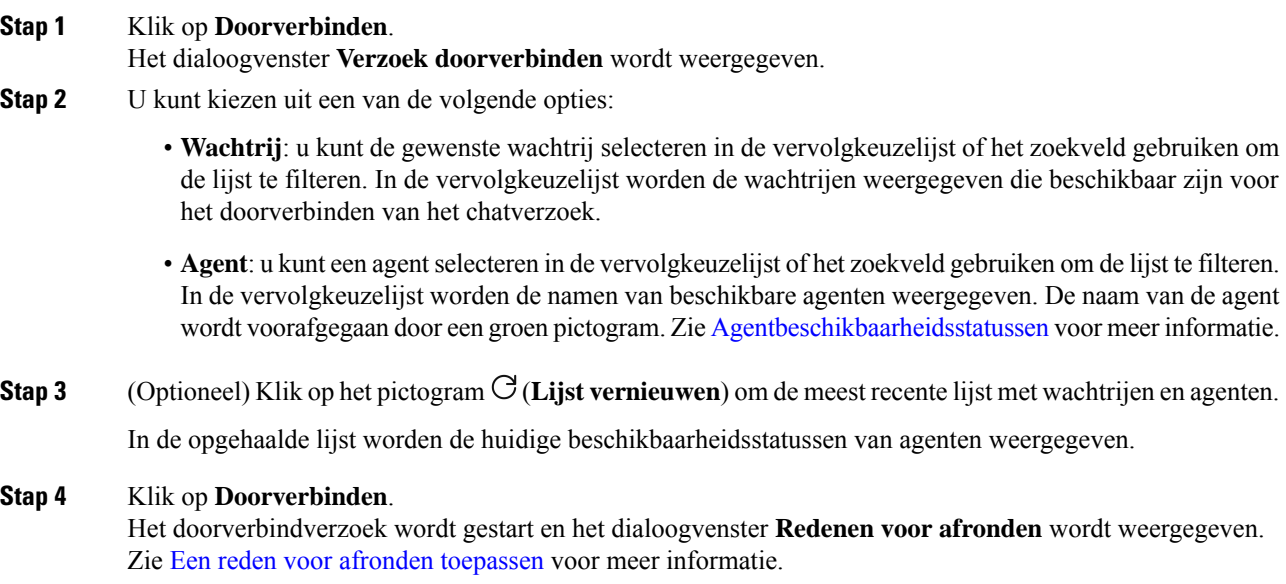

**Opmerking** Zodra u het chatverzoek doorverbindt naar een agent, wordt het chatverzoek verbroken als de agent het chatverzoek niet accepteert.

## <span id="page-10-0"></span>**Een WebChat conferentie starten**

Een verzoek voor een drieweg conferentiechat tussen u, de klant en een andere agent:

### **Voordat u begint**

U moet het WebChat-verzoek hebben geaccepteerd. Zie Een WebChat [beantwoorden,](#page-8-0) op pagina 9 voor meer informatie.

#### **Procedure**

### **Stap 1** Klik op **Conferentie**.

Het dialoogvenster **Conferentieverzoek** verschijnt.

**Stap 2** U kunt een bepaalde agent in de vervolgkeuzelijst selecteren of het zoekveld gebruiken om de lijst te filteren. In de vervolgkeuzelijst staan de namen van agenten. De naam van de agent wordt voorafgegaan door een gekleurd pictogram dat de huidige beschikbaarheidsstatus aangeeft. De status **Beschikbaar** wordt bijvoorbeeld voorafgegaan door een groen pictogram. Zie [Agentbeschikbaarheidsstatussen](webexcc_b_20-desktop-user-guide_chapter1.pdf#nameddest=unique_8) voor meer informatie.

### **Stap 3** Klik op **Conferentie**.

Wanneer het chatverzoek voor een conferentie is geaccepteerd door een agent, wijzigt de status van het deelvenster Interactiebeheer van **Conferentieverzoek** in **Conferentie**. De klant en u kunnen een bericht zien dat een agent deelneemt aan de chat.

### **Stap 4** Klik op **Conferentie beëindigen**.

Het dialoogvenster **Redenen voor afronden** wordt geopend. Zie Een reden voor afronden [toepassen](webexcc_b_20-desktop-user-guide_chapter2.pdf#nameddest=unique_65) voor meer informatie.

- Alleen u kunt de chatconferentie beëindigen en niet de agent waarmee u een conferentiegesprek hebt gehouden. **Opmerking**
	- De geraadpleegde agent kan de chatconferentie verlaten door op **Conferentie verlaten** te klikken. De chat wordt voortgezet tussen u en de klant.

## <span id="page-10-1"></span>**Een WebChat-gesprek beëindigen**

Nadat u uw klant met query's hebt geholpen, is het een goede gewoonte om de klant te vragen het-chatsessie. Wanneer de klant de chatsessie beëindigt, wordt een bericht in het chatgesprek weergegeven met de melding dat de klant de chat heeft verlaten.

Wanneer u de chatsessie beëindigt, wordt het dialoogvenster **Redenen voor afrondingen** weergegeven. U kunt de chat zo nodig ook beëindigen. In dat geval ziet de klant een bericht met de mededeling dat de agent de chat heeft verlaten.

Een chatsessie afsluiten:

### **Voordat u begint**

U moet het WebChat-verzoek hebben geaccepteerd. Zie Een WebChat [beantwoorden,](#page-8-0) op pagina 9 voor meer informatie.

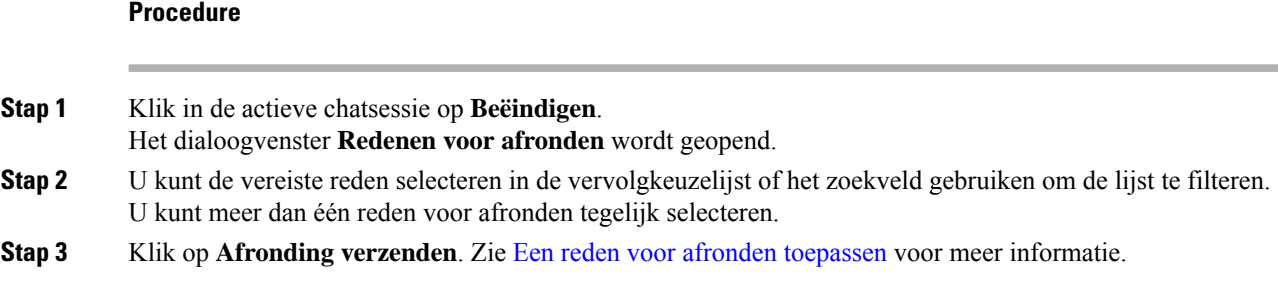

# <span id="page-11-0"></span>**Gesprekken via e-mail beheren**

Met het e-mailkanaal kunnen klanten e-mailberichten verzenden met tabellen, ingesloten koppelingen en bijlagen.

De e-mailwidget is een door Cisco aangeboden widget die agenten in staat stelt om e-mailberichten te beantwoorden via het gespreksvenster.

U kunt het bureaublad gebruiken om een e-mail gesprek te beantwoorden en door te verbinden.

### **Informatie over e-mailwidget**

De e-mailwidget ondersteunt de volgende functies:

- [E-mailbijlagen](webexcc_b_20-desktop-user-guide_chapter1.pdf#nameddest=unique_67)
- [Sjablonen](webexcc_b_20-desktop-user-guide_chapter1.pdf#nameddest=unique_68)
	- [Vergrendelde](webexcc_b_20-desktop-user-guide_chapter1.pdf#nameddest=unique_70) sjablonen
	- Sjablonen met [vervangbare](webexcc_b_20-desktop-user-guide_chapter1.pdf#nameddest=unique_71) parameters
	- Sjablonen met dynamische vervanging van [systeemparameters](webexcc_b_20-desktop-user-guide_chapter1.pdf#nameddest=unique_72) in de chatconsole
- Uitgebreide [Composer-modi](webexcc_b_20-desktop-user-guide_chapter1.pdf#nameddest=unique_74)
- [Uitgebreide](webexcc_b_20-desktop-user-guide_chapter1.pdf#nameddest=unique_73) opmaak

De e-mailwidget ondersteunt de volgende interacties:

- Een [E-mail-gesprek](#page-12-0) beantwoorden, op pagina 13
- Een snel antwoord [verzenden,](#page-12-1) op pagina 13
- Een [standaardantwoord](#page-13-0) verzenden, op pagina 14
- Een e-mailgesprek [doorverbinden,](#page-14-0) op pagina 15

## <span id="page-12-0"></span>**Een E-mail-gesprek beantwoorden**

Zodra een E-mail-gesprek aan u is toegewezen, toont de popover de naam van de klant, de e-mail, de wachtrijnaam, de timer en de knop **Accepteren**. De timer geeft de tijd aan die is verstreken sinds u het E-mail-gesprek hebt ontvangen.

Reageren op een chat:

### **Voordat u begint**

Wanneer u zich in de status **RONA** bevindt, kunt u geen contactverzoeken meer ontvangen. Als u verzoeken wilt ontvangen, moet u uw status handmatig wijzigen van **RONA** in **Beschikbaar**.

### **Procedure**

**Stap 1** Klik op de knop **Accepteren** in het verzoek. Het verzoek wordt geopend in het opstelvak en er wordt een interactiedeelvenster weergegeven.

De agent kan dan de volgende details weergeven in het interactiedeelvenster:

- E-mailadres Van
- E-mailadres Aan
- E-mailonderwerp
- E-mail-thread (indien van toepassing)
- Tijdstempel en status van de e-mail (verzonden/ontvangen/DR's)
- Aankondigingen
- Bijlagen (indien van toepassing op inkomende e-mail)
- Pictogrammen voor Beantwoorden, Allen beantwoorden, Doorsturen en Cc
- Knop Doorverbinden
- **Stap 2** U kunt het e-mailbericht op een van de volgende manieren beantwoorden:
	- Snelle antwoorden bieden een directe manier om te reageren op eenvoudige query's. Zie Een snel [antwoord](#page-12-1) [verzenden,](#page-12-1) op pagina 13 voor meer informatie.
	- Met standaardantwoorden kunt u uw tekst opmaken, afbeeldingen aan het bericht toevoegen, bestanden bijvoegen, enzovoort. Zie Een [standaardantwoord](webexcc_b_20-desktop-user-guide_chapter5.pdf#nameddest=unique_126) verzenden voor meer informatie.
- <span id="page-12-1"></span>**Stap 3** Klik op **verzenden** op uw toetsen bord. De klant ontvangt de reactie.

## **Een snel antwoord verzenden**

Wanneer een inkomend e-mailverzoek een eenvoudige en korte reactie vereist, kunt u een snel antwoord sturen.

Een snel antwoord sturen:

### **Voordat u begint**

U moet de status **Beschikbaar** hebben om een e-mailverzoek te ontvangen.

### **Procedure**

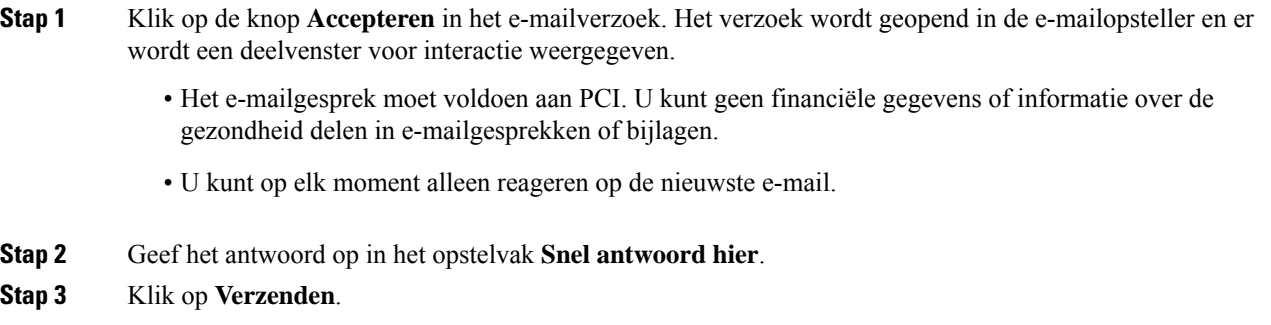

# <span id="page-13-0"></span>**Een standaardantwoord verzenden**

U kunt een standaardantwoord verzenden als u uw e-mailreactie wilt opmaken, afbeeldingen wilt toevoegen, bestanden wilt bijvoegen of meer ontvangers wilt toevoegen.

Een standaardantwoord verzenden:

### **Voordat u begint**

U moet de status **Beschikbaar** hebben om een e-mailverzoek te ontvangen.

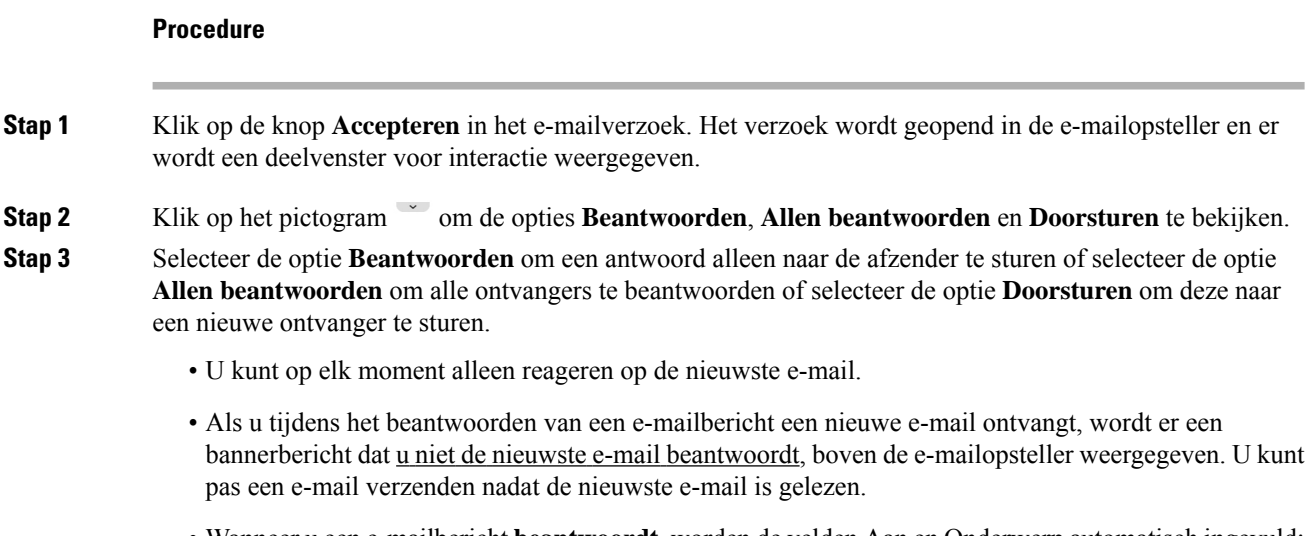

• Wanneer u een e-mailbericht**beantwoordt**, worden de velden Aan en Onderwerp automatisch ingevuld; deze velden kunnen niet worden bewerkt.

- Wanneer u met **Allenbeantwoorden**reageert op een e-mailbericht, worden de velden Aan en Onderwerp automatisch ingevuld; deze velden kunnen niet worden bewerkt. Het veld Cc wordt vooraf ingevuld met de oorspronkelijke Cc van die e-mail. U kunt e-mail-ID's toevoegen of bewerken in het veld Cc.
- Wanneer u een e-mail **doorstuurt**, wordt het veld Onderwerp automatisch ingevuld. U kunt e-mail-ID's toevoegen of bewerken in de velden Aan en Cc. De e-mailtekst wordt geladen met de nieuwste e-mail in de opsteller.
- Wanneer u van **Beantwoorden**overschakelt naar **Allenbeantwoorden**, worden de velden Aan automatisch ingevuld en wordt het veld Cc automatisch gevuld met de oorspronkelijke Cc's van die e-mail; deze velden kunnen worden bewerkt. De e-mailtekst wordt opgeslagen als concept.
- Wanneer u van **Beantwoorden**naar overschakelt naar **Doorsturen** wordt het veld Aan en Cc leeggemaakt en wordt de e-mailtekst opgeslagen als concept.
- Wanneer u van **Allen beantwoorden** overschakelt naar **Doorsturen**, wordt het veld Aan en Cc leeggemaakt en wordt de e-mailtekst opgeslagen als concept.
- Wanneer u van **Allenbeantwoorden**overschakelt naar **Beantwoorden**, wordt het veld Aan automatisch ingevuld, wordt het veld Cc leeggemaakt en wordt de e-mailtekst opgeslagen als concept.
- Wanneer u van **Doorsturen**overschakelt naar **Beantwoorden**, wordt het veld Aan automatisch ingevuld en wordt de e-mailtekst opgeslagen als concept.
- Wanneer u van **Doorsturen** overschakelt naar **Allen beantwoorden**, worden de velden Aan en Cc automatisch ingevuld en wordt de e-mailtekst opgeslagen als concept.
- **Stap 4** (Optioneel) Klik op **Cc** om een kopie van het e-mailbericht naar meerdere ontvangers te sturen.
- **Stap 5** Stel het e-mailbericht op in de e-mailtekst.
- **Stap 6** (Optioneel) U kunt [Uitgebreide](webexcc_b_20-desktop-user-guide_chapter1.pdf#nameddest=unique_73) opmaak toepassen.
- **Stap 7** (Optioneel) U kunt [E-mailbijlagen](webexcc_b_20-desktop-user-guide_chapter1.pdf#nameddest=unique_67) toevoegen.
- **Stap 8** (Optioneel) U kunt [Sjablonen](webexcc_b_20-desktop-user-guide_chapter1.pdf#nameddest=unique_68) bijvoegen.

Als u de tekst in de opsteller invoert en vervolgens een sjabloon selecteert, wordt de bestaande tekst vervangen door de sjabloon.

- **Stap 9** (Optioneel) Klik op het pictogram  $\bigcirc$  om de achtergrond en de letterkleur van een e-mail te wijzigen in licht op donker.
- **Stap 10** Klik op **Oorspronkelijke e-mail weergeven** om de eerste e-mail van de klant weer te geven.

<span id="page-14-0"></span>**Stap 11** Klik op het pictogram naast elke e-mail in de e-mail-thread om de volledige e-mail weer te geven.

**Stap 12** Klik op **Verzenden**.

### **Een e-mailgesprek doorverbinden**

Als een e-mailbericht verkeerd is geclassificeerd of als u een klantquery niet kunt oplossen, kunt u de e-mail doorverbinden naar een andere wachtrij. Wanneer u het doorverbinden van de e-mail start, kunt u een e-mailwachtrijselecteren uit de lijst met e-mailwachtrijen in uw onderneming. U kunt geen e-mail doorverbinden naar een specifieke agent of supervisor.

Een e-mailverzoek doorverbinden naar een wachtrij:

### **Procedure**

### **Stap 1** Klik op **Doorverbinden**.

Het dialoogvenster **Verzoek doorverbinden** wordt geopend.

**Stap 2** U kunt de gewenste wachtrij selecteren in de vervolgkeuzelijst of het zoekveld gebruiken om de lijst te filteren. In de vervolgkeuzelijst worden de wachtrijen weergegeven waarnaar u het e-mailverzoek kunt doorverbinden.

### **Stap 3** Klik op **Doorverbinden**.

Het doorverbindverzoek wordt gestart en het dialoogvenster **Redenen voor afronden** verschijnt. Zie [Reden](https://www.cisco.com/c/en/us/td/docs/voice_ip_comm/cust_contact/contact_center/webexcc/desktop_20/webexcc_b_20-desktop-user-guide/cjp_b_30-cisco-webex-contact-center-agent_chapter_01.html#task_432A109EB183ABF3C23F55A139454E17) Afronden [toepassen](https://www.cisco.com/c/en/us/td/docs/voice_ip_comm/cust_contact/contact_center/webexcc/desktop_20/webexcc_b_20-desktop-user-guide/cjp_b_30-cisco-webex-contact-center-agent_chapter_01.html#task_432A109EB183ABF3C23F55A139454E17) voor meer informatie.